**Honeywell** 

# **Customer Advice Note CAN #163 A227 SPI Key Alternatives Date: May / 2022**

## **Introduction**

Due to the discontinuation of **A227** SPI Key this Customer Advice Note details the suggested alternatives. The two substitutes for Site Backup and Firmware Update are covered below.

#### **Products Affected A227**

## **Galaxy Dimension Firmware Updates**

To Firmware Upgrade the Galaxy Dimension, the RS232 interface cable **A234** is required, this is used in conjunction with the Flash programmer and Firmware update file.

Flash programmer and latest Galaxy Dimension firmware files are available here

<https://myhoneywellbuildingsuniversity.com/training/>

#### **To download the files.**

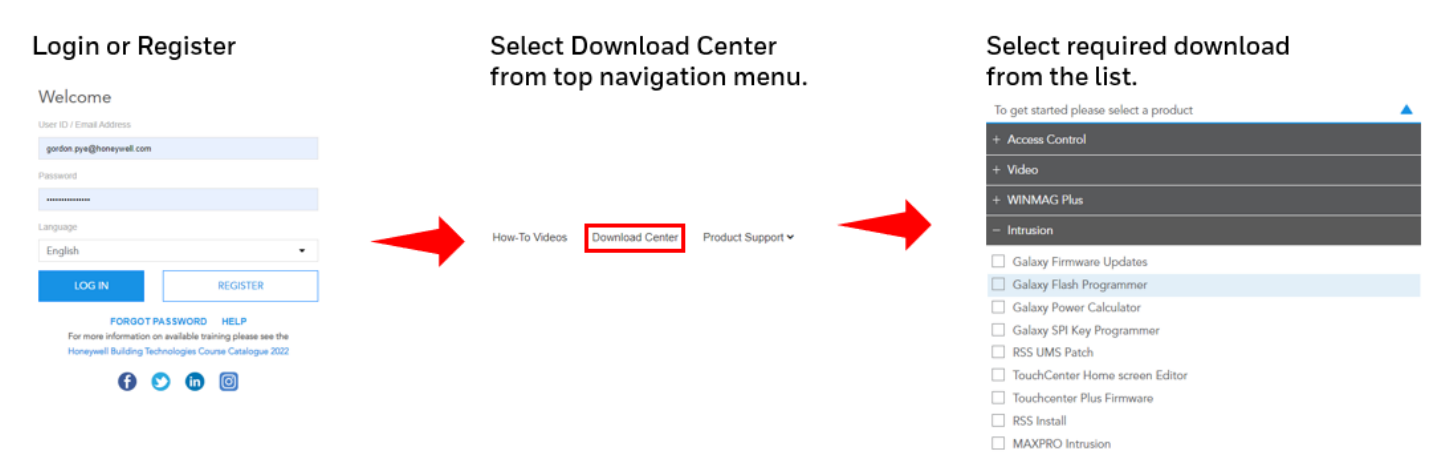

**Note:** A USB to serial interface may also be required if your PC or Laptop has no serial connection available.

#### **Verify panel type**

On the Galaxy Dimension, check menu 23 for the Panel Type. Press the \* key to check the F-number and region for the panel.

**F136** = Galaxy Dimension 48

- **F137** = Galaxy Dimension 96
- **F138** = Galaxy Dimension 264/520

Eg: F136-E1-704 means the panel type is a GD48, Region E1 and Application v7.04

#### **Firmware Update**

- 1. Please note that upgrading the panel application software will delete all panel programming. It is advised that all programming should be noted prior to this or that the programming is copied using downloading software.
- 2. Power down the panel to be upgraded
- 3. Connect the cable
- 4. Start the Flash Programmer software by selecting it from the start menu
- 5. On the Flash Programmer, select the Input file by browsing for the new application software to be loaded onto the panel and click OK. Use the drop-down box to select the appropriate file extension. The file extension should be. **a79**
- 6. Select the com port being used by the cable
- 7. Click Program to commence programming
- 8. Repower the panel
- 9. The Progress bar and Status bar will indicate progress.
- 10. If an error message is displayed, check the settings, repower the panel then try again.
- 11. Once the software has programmed correctly, power the panel down.
- 12. Re-apply power to the panel.
- 13. On an alarm panel main PCBs, after the software has been upgraded, a panel default must be performed to fully update the panel. See the installation manual of the panel for further information.

## **Site Back up Via RSS.**

The RS232 Lead **A234** or Ethernet Module **E080-10** is required to connect to the Galaxy Dimension for site back up via Remote Service Suite (RSS).

The RSS application can back up your site configuration and Logs

The RSS application is available to download here.

<https://myhoneywellbuildingsuniversity.com/training/>

#### **To download RSS…**

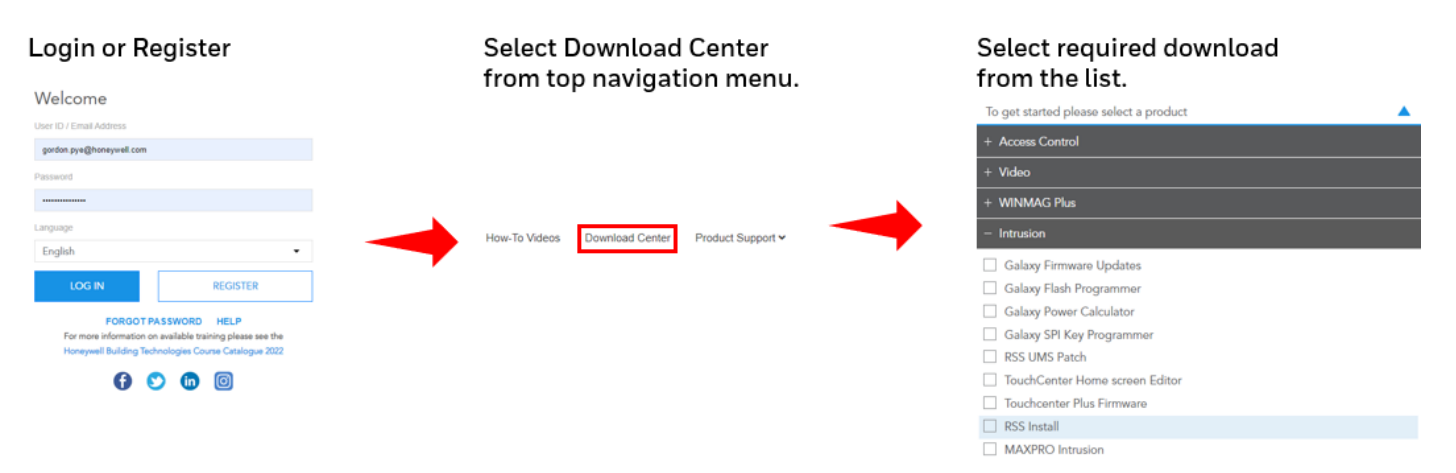

# **Quick Start RSS Connection Guide**

#### **RSS RS232 connection**

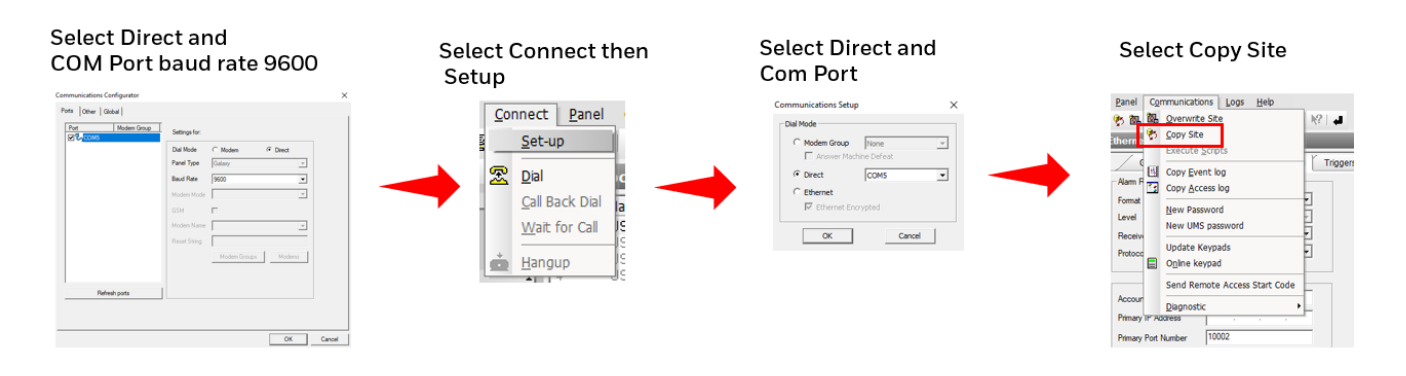

#### **RSS IP Connection**

#### **Select Connect then** Setup

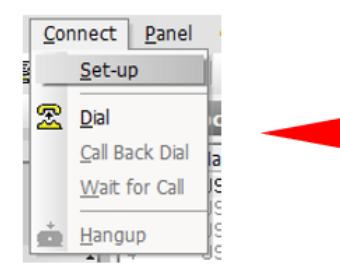

#### **Select Ethernet**

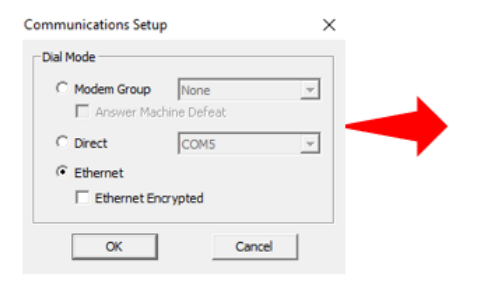

#### **Select Copy Site**

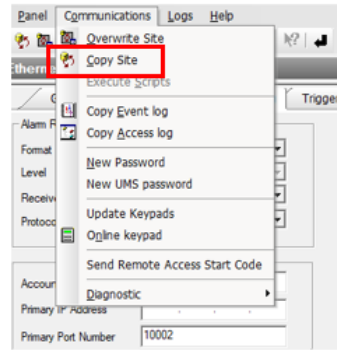

#### **Self Service Tech Support Portal <https://myhoneywellbuildingsuniversity.com/training/support>**

#### **UK**

**E-mail**: **[hsguktechsupport@honeywell.com](mailto:hsguktechsupport@honeywell.com) Tel:** +44 1 344 238 266

#### **Netherlands**

**E-mail**: **[hsgnltechsupport@honeywell.com](mailto:hsgnltechsupport@honeywell.com) Tel:** +31 108 080 688

#### **France**

#### **E-mail**: **hsgfrtechsupport@honeywell.com Tel:** +33 3 66 88 01 42

**Spain**

**E-mail**: **[hsgestechsupport@honeywell.com](mailto:hsgestechsupport@honeywell.com) Tel:** +34 911 238 038

#### **Italy**

**E-mail**: **[hsgittechsupport@honeywell.com](mailto:hsgittechsupport@honeywell.com) Tel:** +39 0399 301 301

#### **Eastern Europe**

**E-mail: securityacademy@honeywell.com**

#### **Nordics**

#### **E-mail: [hsgnortechsupport@honeywell.com](mailto:hsgnortechsupport@honeywell.com)**

**Tel:** Norway: +47 80 05 44 68 Sweden +46 20 16 04 71 Denmark +45 80 81 03 15 Finland +441928378005

Impact

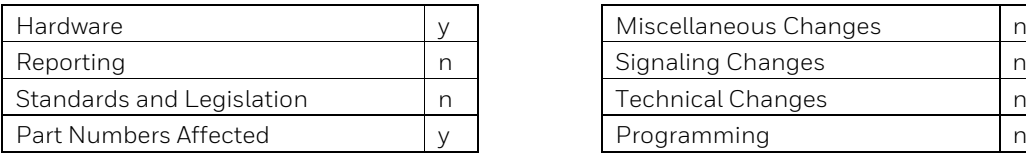

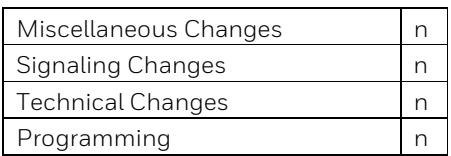